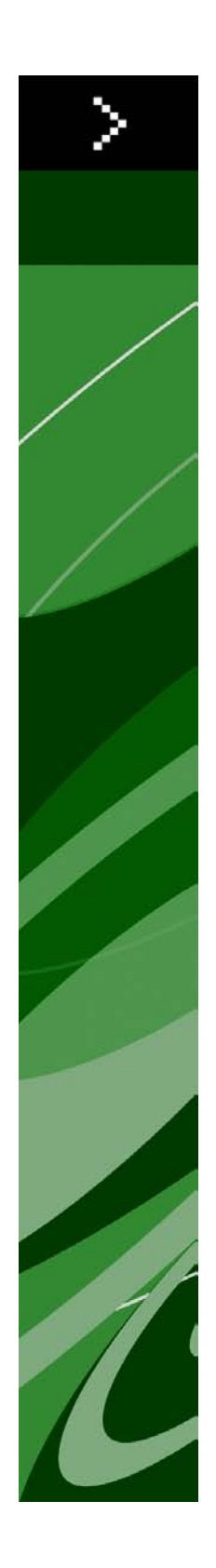

# QPS 8.5 ReadMe

# Contents

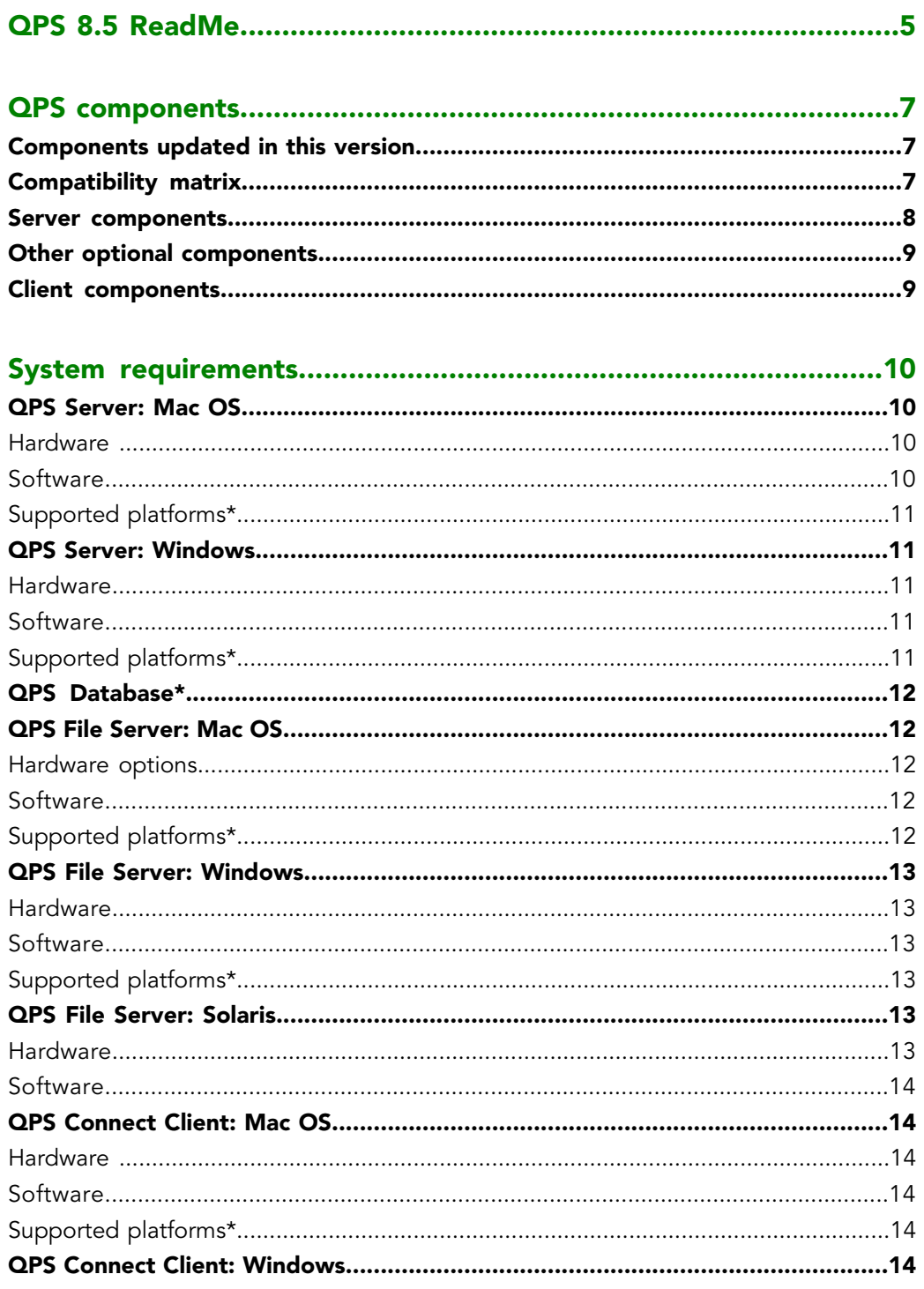

# **CONTENTS**

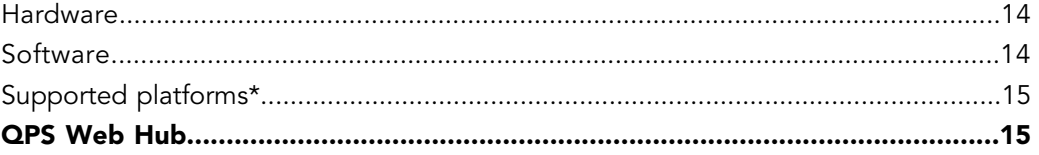

# 

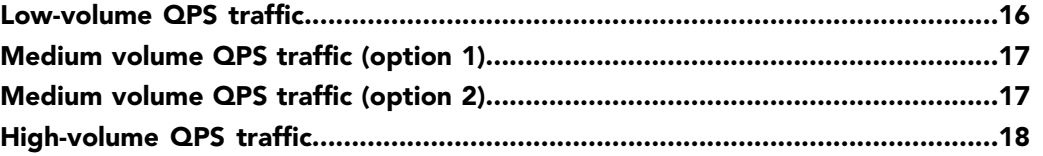

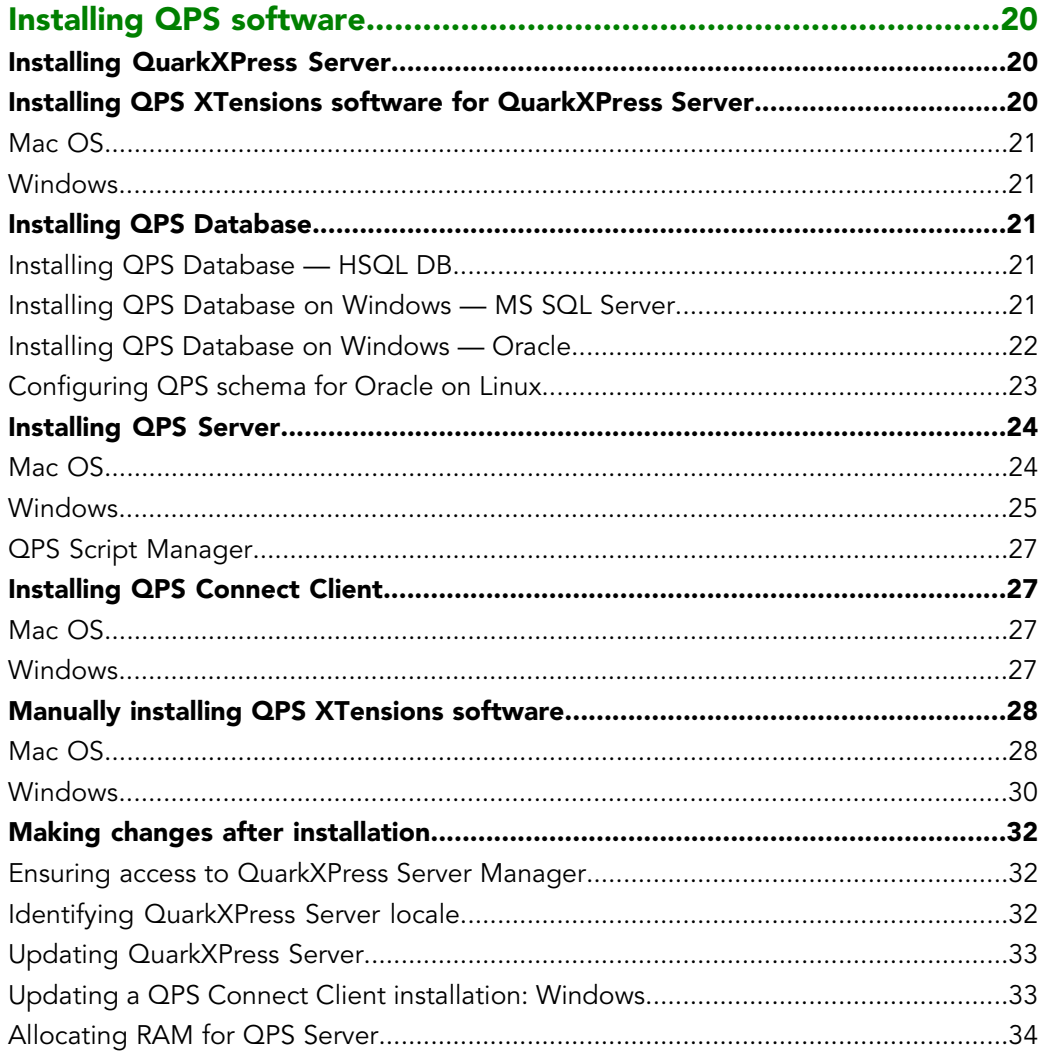

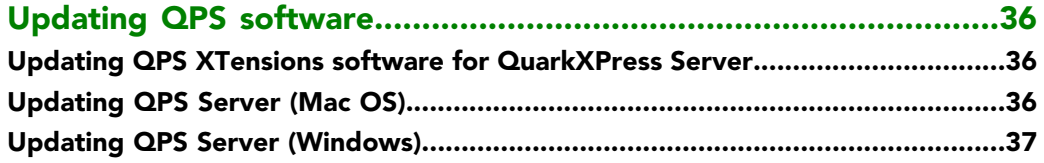

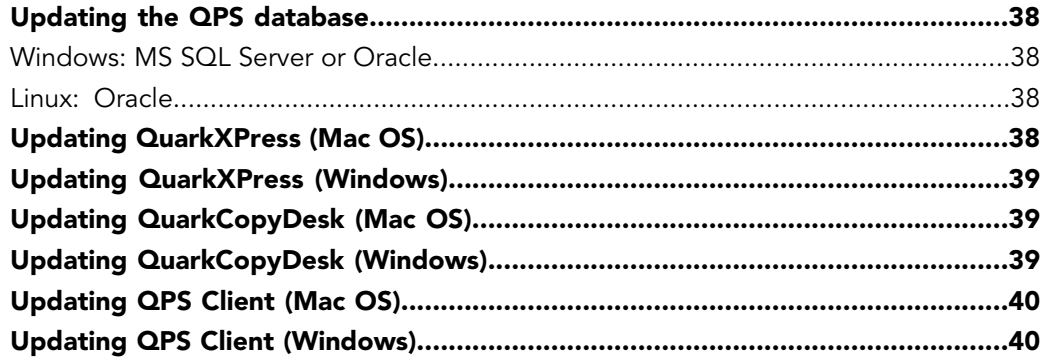

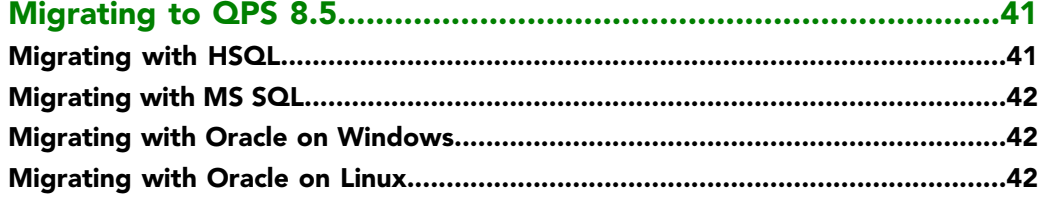

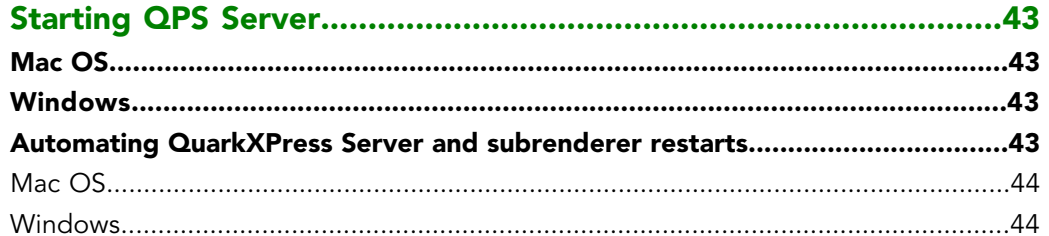

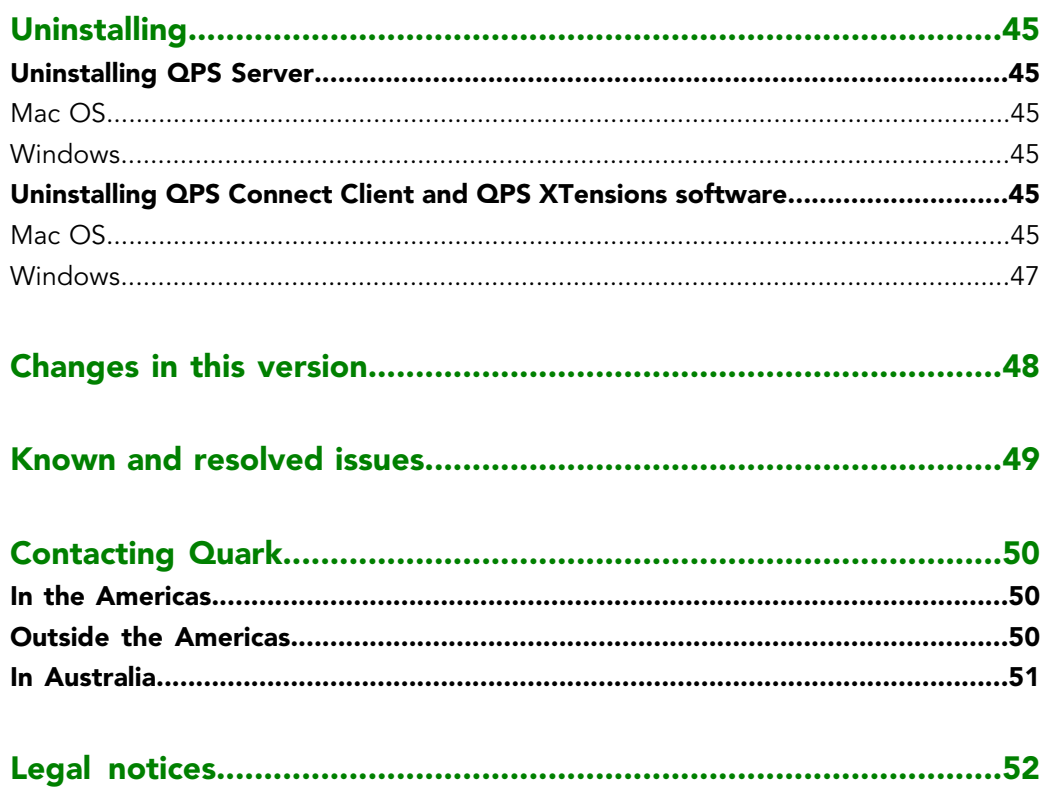

# <span id="page-4-0"></span>QPS 8.5 ReadMe

Quark Publishing System® (QPS®) allows workgroup publishers to integrate files and tasks through a networked system of applications and servers. This document contains important information for evaluating your hardware and software requirements, preparing your environment, and installing QPS.

If you are installing QPS for the first time, you must install the components in the following order.

If you are updating to this version, you must first install or update to QPS 8.1 or later, and then update the components in the following order.

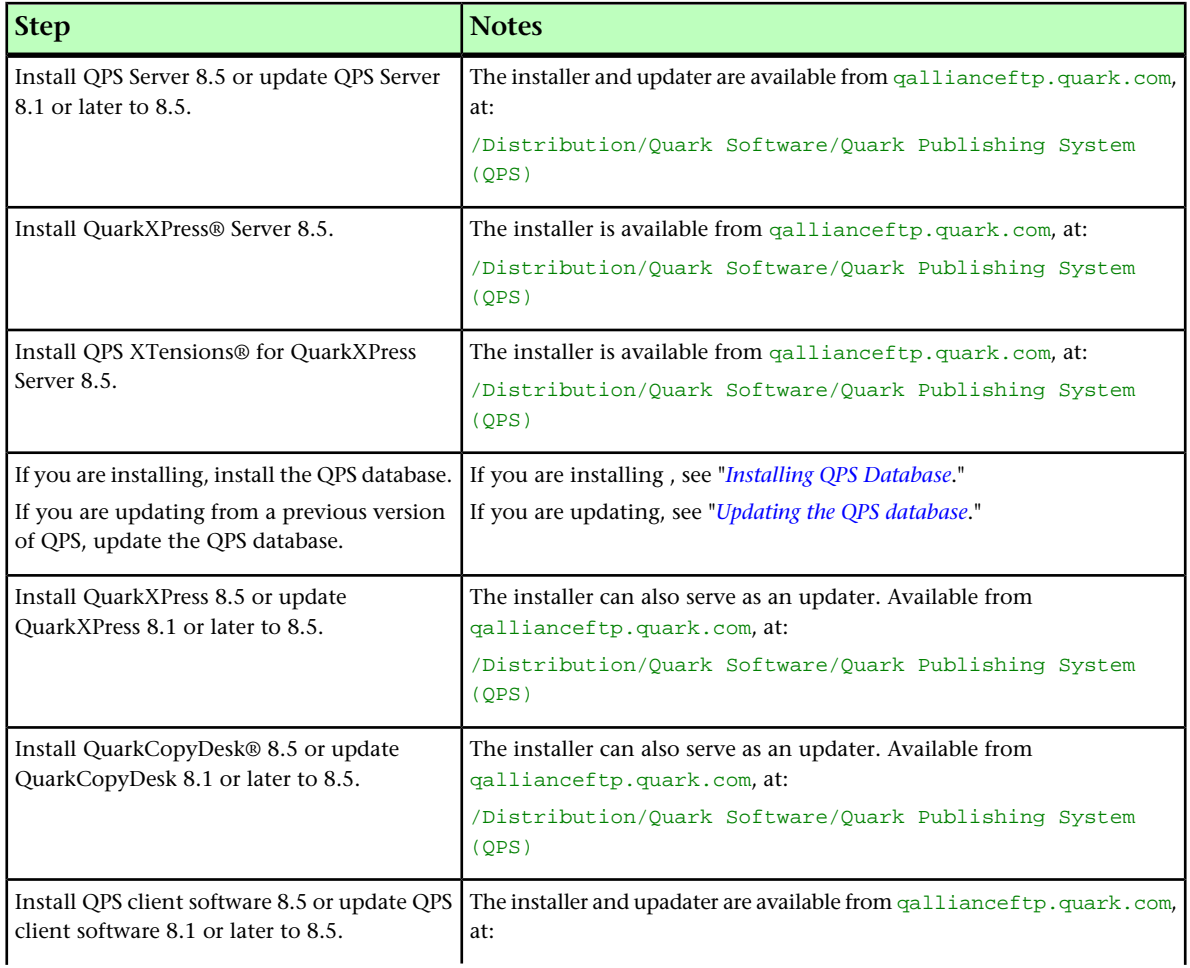

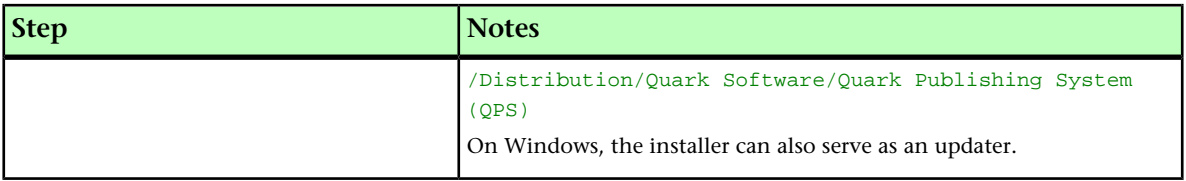

If you do not have access to qallianceftp.quark.com, please contact *<enterprisesupport@quark.com>*.

# <span id="page-6-0"></span>QPS components

QPS includes server and client components. These components have been tested on the hardware and software configurations listed below.

### <span id="page-6-1"></span>Components updated in this version

This section indicates which components are updated in this release. Components that are not listed here are not affected by this release.

- QPS Server
- QuarkCopyDesk
- QuarkXPress
- QuarkXPress Server
- QPS XTensions for QuarkXPress Server
- QPS XTensions for QuarkXPress
- QPS XTensions for QuarkCopyDesk
- QPS Connect Client
- QPS Server XDK
- QPS Client XDK
- QPS XTensions XDK
- QPS Connect for InDesign® and InCopy® CS4
- <span id="page-6-2"></span>• QPS Adapter for SharePoint® 2010
- Automation Services

#### Compatibility matrix

The following table indicates which versions of Quark software are compatible with QPS 8.1, QPS 8.1.3.0, QPS 8.1.4.0, QPS 8.1.6.0, and QPS 8.5. I=Installer available, U=Updater available.

# QPS COMPONENTS

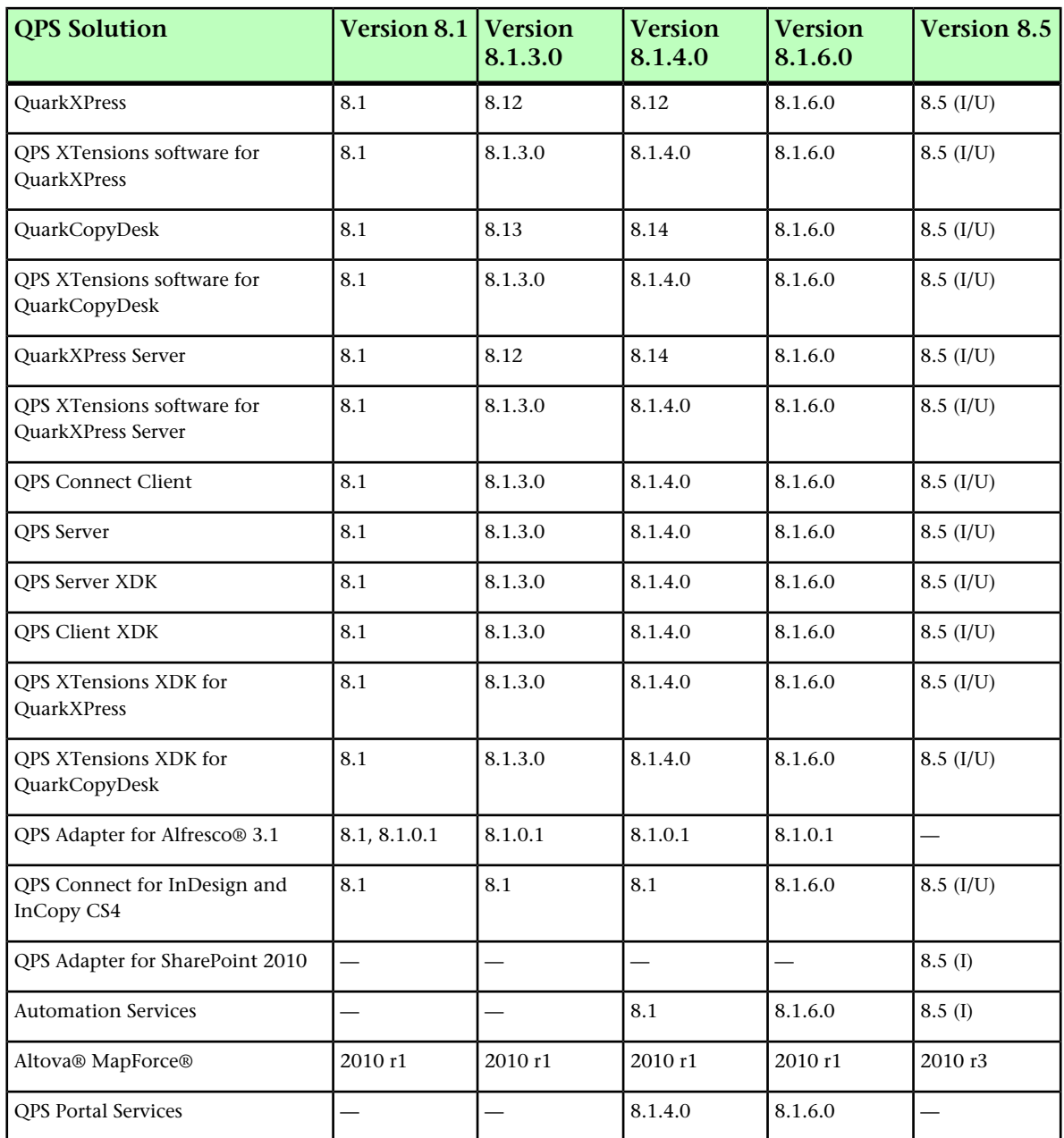

<span id="page-7-0"></span>There is no updater for Automation Services. To update, uninstall the previous version and install the new version. All user data will be preserved.

# Server components

- QPS Server software
- QPS File Server
- QuarkXPress® Server (see the *QuarkXPress Server ReadMe* file for minimum system requirements and installation instructions)

• Quark® License Administrator (QLA) 4.5 (for Quark software license management)

#### <span id="page-8-0"></span>Other optional components

- QPS database using Oracle® 10.2.0.4 (Windows® or Linux).
- QPS database using Microsoft® SQL Server® 2005 with service pack 2 (SP2) or Microsoft SQL Server 2008 with SP1
- QPS Script Manager (for automating tasks)
- QPS Adapter for InDesign CS4
- QPS Adapter for SharePoint 2010
- <span id="page-8-1"></span>• Automation Services

# Client components

- QPS Connect Client
- QuarkCopyDesk 8.5 with QPS XTensions® software for QuarkCopyDesk
- QuarkXPress 8.5 with QPS XTensions software for QuarkXPress
- QPS Web Hub

# <span id="page-9-0"></span>System requirements

The QPS system requirements listed below are baseline requirements, but your number of users, number of assets, and number of asset revisions affect system performance. The requirements with an asterisk are affected by these variables. See "*[Suggested hardware](#page-15-0) [configurations](#page-15-0)*" for guidance considering these variables. RAM requirements do not include other third-party application requirements on the computer, so factor accordingly. Also, the requirements for QuarkXPress Server, QuarkXPress, and QuarkCopyDesk are not listed below. See the ReadMe files for these applications for system requirements (stored in the "Documents" folder at the root level of the application folder).

- The operating system requirements listed in this document include the most current patches and service packs.
- QPS is certified on VMWare ESXi. QuarkXPress Server is certified on VMWare ESXi only as part of QPS.
- <span id="page-9-1"></span>QPS works with Citrix Presentation Server 4.5 and Citrix XenApp 5.0.

# <span id="page-9-2"></span>QPS Server: Mac OS

#### **Hardware**

- 4GB total RAM (Quark recommends allocating at least 50% of the total RAM available to the QPS Server.)\*
- 1GB hard disk space\*
- <span id="page-9-3"></span>• TCP/IP network (Gigabit Ethernet recommended)
- Quark does not recommend using low-end desktop computers and laptops as server computers.

#### Software

- Mac OS® 10.4.11, Mac OS 10.5.8, or Mac OS 10.6.4.
- Mac OS Server 10.4.11, Mac OS Server 10.5.8, or Mac OS Server 10.6.4.
- Java™ Development Kit (JDK™) 1.5 or 1.6
- Quark License Administrator (QLA) 4.5 (required for QPS Server and QuarkXPress Server)
- QuarkXPress Server (QuarkXPress Server is required for QPS Server. Quark recommends improving performance by installing and running QuarkXPress Server on a different computer from the computer on which you install and run your QPS Server.)

#### <span id="page-10-0"></span>Supported platforms\*

- Intel processor (recommended)
- Intel® Xserve computer running Mac OS X Server software
- G5 PowerPC® processor (supported, but not recommended)
- G5 Xserve® running Mac OS X Server software
- <span id="page-10-1"></span>• Mac Pro running Mac OS X Server software

# <span id="page-10-2"></span>QPS Server: Windows

### Hardware

- 4GB total RAM (Quark recommends allocating as much RAM as possible for QPS Server. However, you cannot allocate more than approximately 1.6GB on Windows®.)\*
- 1GB hard disk space\*
- TCP/IP network (Gigabit Ethernet recommended)
- <span id="page-10-3"></span>Quark does not recommend using low-end desktop computers and laptops as server computers.

### **Software**

- Microsoft® Windows Server 2003 (Standard Edition or Enterprise Edition; 32-bit or 64-bit)
- Microsoft Windows Server 2008 (Standard Edition or Enterprise Edition; 32-bit or 64-bit)
- .NET Framework 3.5 SP1
- Java Development Kit (JDK) 1.6
- <span id="page-10-4"></span>• Quark License Administrator (QLA) 4.5 (required for QPS Server and QuarkXPress Server)
- QuarkXPress Server (QuarkXPress Server is required for QPS Server. Quark recommends improving performance by installing and running QuarkXPress Server on a different computer from the computer on which you install and run your QPS Server.)

#### Supported platforms\*

• Servers based on multi-core Xeon® processors

- Intel® Core™ 2 Duo
- VMware ESXi (virtualization platform)

# <span id="page-11-0"></span>QPS Database\*

- HSQL DB 1.8 in embedded mode (The QPS Server installer installs this database in embedded mode if you choose HSQL DB during installation.)
- Microsoft SQL Server 2005 with SP2 or Microsoft SQL Server 2008 with SP1, Standard Edition or Enterprise Edition
- Oracle Database 10g Release 2 (10.2.0.4) on Red Hat Enterprise Linux 5 or Microsoft Windows Server 2003 or Microsoft Windows Server 2008
- If you plan to use a Microsoft SQL Server database, you must first install Microsoft SQL Server. If you plan to use an Oracle database on Windows, you must first install Oracle. Then run the "QPS Server.exe" installer on Windows, click **Install QPS Database**, and follow instructions on the screen to create QPS schema in your Microsoft SQL Server database or Oracle database.

# <span id="page-11-2"></span><span id="page-11-1"></span>QPS File Server: Mac OS

#### Hardware options

- 2GB total RAM\*
- 5GB–150GB hard disk space (depending on number of assets)\*
- TCP/IP network (Gigabit Ethernet recommended)
- <span id="page-11-3"></span>Quark does not recommend using low-end desktop computers and laptops as server computers.

#### <span id="page-11-4"></span>**Software**

• Mac OS X Server 10.4.11, Mac OS X Server 10.5.8, or Mac OS 10.6.4

#### Supported platforms\*

- Intel processor (recommended)
- Intel® Xserve computer running Mac OS X Server software
- G5 PowerPC® processor (supported, but not recommended)
- G5 Xserve® running Mac OS X Server software (supported, but not recommended)
- Mac Pro running Mac OS X Server software

You can use a separate computer as your QPS File Server, but Quark recommends installing and running your QPS Server on the same computer as your QPS File Server because it optimizes read/write operations. If you combine your QPS Server and QPS File Server on the same computer, add the 1GB estimate for QPS Server files to the 5GB–150GB required for your QPS File Server.

## <span id="page-12-1"></span><span id="page-12-0"></span>QPS File Server: Windows

# Hardware

- 2GB total RAM\*
- 5GB–150GB hard disk space (depending on number of assets)\*
- TCP/IP network (Gigabit Ethernet recommended)
- <span id="page-12-2"></span>Quark does not recommend using low-end desktop computers and laptops as server computers.

# **Software**

- <span id="page-12-3"></span>• Microsoft Windows Server 2003 (Standard Edition or Enterprise Edition; 32-bit or 64-bit)
- Microsoft Windows Server 2008 (Standard Edition or Enterprise Edition; 32-bit or 64-bit)

# Supported platforms\*

- Intel vPro™ technology and Intel Core 2 Duo running Windows 2003 Server SP2, Standard Edition or Enterprise Edition (recommended)
- Single processor Intel® Pentium® 4/Pentium D/Dual-processor Xeon running Windows 2003 Server SP2, Standard Edition or Enterprise Edition
- <span id="page-12-4"></span>You can use a separate computer as your QPS File Server, but Quark recommends installing and running your QPS Server on the same computer as your QPS File Server because it optimizes read/write operations. If you combine your QPS Server and QPS File Server on the same computer, add the 1GB estimate for QPS Server files to the 5GB–150GB required for your QPS File Server.

# <span id="page-12-5"></span>QPS File Server: Solaris

# **Hardware**

- SPARC™-based or x64/x86-based system
- 2GB total RAM
- 5GB–150GB hard disk space (depending on the number of assets)\*

#### SYSTEM REQUIREMENTS

Quark does not recommend using low-end desktop computers and laptops as server computers.

#### <span id="page-13-0"></span>**Software**

• Sun™ Solaris™ 8 or later

# <span id="page-13-2"></span><span id="page-13-1"></span>QPS Connect Client: Mac OS

#### Hardware

- 1GB total RAM\*
- 500MB hard disk space for program files and enough hard disk space to store checked-out assets\*
- <span id="page-13-3"></span>• TCP/IP network

#### **Software**

<span id="page-13-4"></span>• Mac OS X 10.5.8 or Mac OS X 10.6.4

# Supported platforms\*

- iMac with Intel Core Duo or Intel Core 2 Duo processor
- MacBook or MacBook Pro with Intel Core Duo or Intel Core 2 Duo processor running Mac OS X client software
- Mac Pro running Mac OS X client software
- <span id="page-13-6"></span><span id="page-13-5"></span>• Mac mini with Intel Core Duo or Intel Core 2 Duo processor

# QPS Connect Client: Windows

#### Hardware

- <span id="page-13-7"></span>• 1GB total RAM\*
- 500MB hard disk space for program files and enough hard disk space to store checked-out assets\*

# **Software**

- Microsoft Windows XP Professional Edition or Windows 7 Business or Ultimate
- .NET Framework 3.5 SP1

### <span id="page-14-0"></span>Supported platforms\*

- Intel Core 2 Duo processor running Windows XP Professional Edition or Windows 7 Professional Edition
- Intel Xeon processor running Windows XP Professional Edition or Windows 7 Professional Edition
- Intel vPro technology and Intel Core 2 Duo running Windows Vista (Business Edition or Ultimate Edition) or Windows 7 (Business Edition or Professional Edition)
- Intel Pentium 4 processor running Windows XP Professional Edition or Windows 7 Professional edition

# <span id="page-14-1"></span>QPS Web Hub

• Mozilla Firefox 3.6.x on Mac OS or Windows, Microsoft Internet Explorer 7.x for Windows, Microsoft Internet Explorer 8.x for Windows, Safari 5.x for Mac OS, or Google Chrome 6.x for Mac OS and Windows

\* See "*[Suggested hardware configurations](#page-15-0)*" for details.

# <span id="page-15-0"></span>Suggested hardware configurations

Use the parameters below to help determine the hardware needs for your organization. Variables include your number of users, number of assets, kinds of assets (for example, small text files or large picture files), and your number of asset revisions. When you search for assets, QPS Server performance depends on the number of master files (that is, the current version of each asset). The number of revisions does not affect QPS Server performance, but the revision number variable affects the amount of disk space required for your QPS File Server. An increased number of search operations from multiple users can also affect QPS Server performance.

Contact your account manager to specify your organization's needs based on the suggested configurations below. The low-volume, medium volume, and high-volume configurations are approximations based on the number of logged-on users displayed in the **User Activity** screen of the QPS Connect Client window (also called "user sessions").

<span id="page-15-1"></span>Quark does not recommend using low-end desktop computers and laptops as server computers.

### Low-volume QPS traffic

The configuration below can adequately serve a smaller QPS workflow (approximately 30 users and 5,000 assets). You can install the QPS Database, QPS Server, and QPS File Server on one computer, but Quark recommends using a second computer for QuarkXPress Server.

#### **Computer 1: QPS Database (HSQL), QPS Server, QPS File Server**

- **RAM**: 4GB (1GB allocated to Java Virtual Machine)
- **Hard disk**: 1GB free space (in addition to 5–150GB needed for assets)
- **RAID**: Not required
- **CPU**: Dual Core Intel (recommended)

• **Network**: Gigabit NIC (recommended)

#### **Computer 2: QuarkXPress Server (two subrenderers)**

- **RAM**: 4GB
- **Hard disk**: 10GB–20GB required for document pool
- **RAID**: Not required
- **CPU**: Dual Core Intel (recommended)
- **Network**: Gigabit NIC (recommended)

#### <span id="page-16-0"></span>Medium volume QPS traffic (option 1)

The configuration below can adequately serve a mid-sized QPS workflow (approximately 50 users and 20,000 assets). Although you can install the QPS Database, QPS Server, and QPS File Server on one computer, you will need to allocate more RAM for the QuarkXPress Server computer. This option suggests two server computers.

# **Computer 1: QPS Database (HSQL), QPS Server, QPS File Server**

- **RAM**: 8GB (2GB allocated to Java Virtual Machine)
- **Hard disk**: 1GB free space (in addition to 5–150GB needed for assets)
- **RAID**: 1+0 recommended
- **CPU**: 4 Core Intel Xeon, 64-bit (recommended)
- **Network**: Gigabit NIC (recommended)

#### **Computer 2: QuarkXPress Server (four subrenderers)**

- **RAM**: 8GB
- **Hard disk**: 10GB–20GB required for document pool
- **RAID**: Not required
- <span id="page-16-1"></span>• **CPU**: 4 Core Intel Xeon, 64-bit (recommended)
- **Network**: Gigabit NIC (recommended)

#### Medium volume QPS traffic (option 2)

The configuration below can adequately serve a mid-sized QPS workflow (approximately 50 users and 20,000 assets). A redundant array of independent drives (RAID) for your QPS Database can improve performance for accessing assets. This option suggests three server computers.

**Computer 1: QPS Database (Microsoft SQL Server or Oracle)**

- **RAM**: 8GB
- **Hard disk**: 20GB free space
- **RAID**: RAID 1+0
- **CPU**: 4 Core Intel Xeon, 64-bit (recommended)
- **Network**: Gigabit NIC (recommended)

#### **Computer 2: QPS Server, QPS File Server**

- **RAM**: 8GB (1.5GB allocated to Java Virtual Machine)
- **Hard disk**: 1GB free space (in addition to 5–150GB needed for assets)
- **RAID**: Not required
- **CPU**: 4 Core Intel Xeon, 64-bit (recommended)
- **Network**: Gigabit NIC (recommended)

#### **Computer 3: QuarkXPress Server (four subrenderers)**

- **RAM**: 8GB
- **Hard disk**: 10GB–20GB required for document pool
- **RAID**: Not required
- **CPU**: 4 Core Intel Xeon, 64-bit (recommended)
- <span id="page-17-0"></span>• **Network**: Gigabit NIC (recommended)

#### High-volume QPS traffic

The configuration below can adequately serve a large QPS workflow (more than 150 users and 60,000 assets). For requirements beyond this size, contact *<enterprisesupport@quark.com>*.

**Computer 1: QPS Database (Microsoft SQL Server or Oracle)**

- **RAM**: 8GB
- **Hard disk**: 40GB free space
- **RAID**: RAID 1+0
- **CPU**: 8 Core Intel Xeon, 64-bit (recommended)
- **Network**: Gigabit NIC (recommended)

#### **Computer 2: QPS Server, QPS File Server**

- **RAM**: 8GB (1.5GB allocated to Java Virtual Machine)
- **Hard disk**: 1GB free space (in addition to 5–150GB needed for assets)
- **RAID**: Not required
- **CPU**: 8 Core Intel Xeon, 64-bit (recommended)
- **Network**: Gigabit NIC (recommended)

**Computer 3: QuarkXPress Server (eight subrenderers)**

- **RAM**: 8GB
- **Hard disk**: 10GB–20GB required for document pool
- **RAID**: Not required
- **CPU**: 8 Core Intel Xeon, 64-bit (recommended)
- **Network**: Gigabit NIC (recommended)

# <span id="page-19-0"></span>Installing QPS software

QPS includes multiple installers for server and client components. These installers must be run in the sequence below. If you do not follow the sequence below, you will need to copy files manually after completing all the QPS software installations.

- 1 Install QuarkXPress Server.
- 2 Install QPS XTensions software for QuarkXPress Server (included with the QPS Server installer).
- 3 Install QPS Database.
- If you set up a Microsoft SQL Server database to use with QPS, do not use Windows authentication when you install Microsoft SQL Server software.
	- 4 Install QPS Server.
	- **5** Install QuarkCopyDesk.
	- **6** Install QuarkXPress.
	- 7 Install QPS Connect Client (this installer also installs QPS XTensions software for QuarkCopyDesk and QuarkXPress).

#### <span id="page-19-1"></span>Installing QuarkXPress Server

<span id="page-19-2"></span>For information on installing QuarkXPress Server, see the *QuarkXPress Server ReadMe* file in the "Documents" folder at the root level of your QuarkXPress Server application folder. When the **Port and Folder Settings** screen displays, check **Enable HTTP Interface**, enter a port number, and record the port number because you will need it when you install QPS Server. Also, check **Enable the File System Document Pool**, click **Browse**, and specify a location.

#### Installing QPS XTensions software for QuarkXPress Server

Make sure you run the installer file for QPS XTensions software for QuarkXPress Server on the QuarkXPress Server computer.

# <span id="page-20-0"></span>Mac OS

To install the QPS XTensions software for QuarkXPress Server:

- 1 Disable any virus protection software. If you are concerned about a virus infecting your computer, run a virus check on the Installer files, and then disable your virus detection software before installing.
- 2 Double-click **QPS Server Installer**.

The **QPS Server** window displays.

3 Click **Install QPS XTensions Software for QuarkXPress Server**.

The **Authenticate** screen displays. Enter your name and password.

4 Click **Continue**, read the license agreement, click **Continue**, click **Agree**, and then click **Install**.

The Installer copies the XTensions software files.

<span id="page-20-1"></span>5 Click **Quit** to conclude the installation.

#### Windows

To install the QPS XTensions software for QuarkXPress Server:

- 1 Disable any virus protection software. If you are concerned about a virus infecting your computer, run a virus check on the Installer files and then disable your virus detection software before installing.
- 2 Double-click the "QPS Server.exe" file. The **Quark Publishing System Installer** screen displays with three options: **Install QPS XTensions Software for QuarkXPress Server**, **Install QPS Database**, and **Install QPS Server**.
- <span id="page-20-2"></span>3 Click **Install QPS XTensions Software for QuarkXPress Server** and then follow the instructions on the screen.

#### <span id="page-20-3"></span>Installing QPS Database

You have three options for installing your QPS Database: HSQL DB, MS SQL Server, and Oracle. Follow the instructions below.

#### <span id="page-20-4"></span>Installing QPS Database — HSQL DB

Installing an HSQL QPS Database is the easiest option because QPS embeds the database for you when you run the QPS Server installer. You do not need to run a separate Database installer to install QPS Schema on HSQL DB. See "*[Installing QPS Server](#page-23-0)*" for details.

#### Installing QPS Database on Windows — MS SQL Server

You must install and configure Microsoft SQL Server on Windows before you can install the QPS Database for MS SQL Server. You can install the QPS Database with the QPS

#### INSTALLING QPS SOFTWARE

Database installer ("Setup.exe" in the "Installer > Database" folder) or the QPS Server Installer ("QPS Server.exe"). To install the QPS Database for MS SQL Server:

- 1 Disable any virus protection software. If you are concerned about a virus infecting your computer, run a virus check on the Installer files and then disable your virus detection software before installing.
- 2 Double-click the "Setup.exe" file in the "Installer > Database" folder.

The **Quark Publishing System Database — Setup** dialog box displays.

- You can also access the **Quark Publishing System Database Setup** dialog box by double-clicking the "QPS Server.exe" file and then clicking **Install QPS Database**.
- 3 Click **Next**.

The **License Agreement** screen displays.

- 4 Click **I accept the terms in the license agreement** and click **Next**. The **Database Information** screen displays.
- 5 Choose **SQL Server** from the **Select Database Type** drop-down menu, and click **Next**.

A screen for entering your MS SQL Server information displays.

- 6 Enter [host name]\[isntance name] in the **Host/Instance Name** field. The instance name is necessary only if you are not using the default instance (MSSQLSERVER).
- 7 Enter the name of the QPS Database you want to create in the **Database User Name** field. The installer creates a database with this name, then creates a login with the same name and gives that login the db\_owner role.
- 8 Enter a password for the login in the **Database Password** field.
- 9 Click **Browse** in the **Database Destination Folder** area to specify the path for storing database data files.
- 10 Click **Next**.

The **Ready to Install the Application** screen displays.

- <span id="page-21-0"></span>11 Click **Install**.
- 12 When the installation concludes, click **Finish**.

#### Installing QPS Database on Windows — Oracle

You must install and configure Oracle before you can install the QPS Database for Oracle. You can install the QPS Database for Oracle on Windows with the QPS Database installer ("Setup.exe" in the "Installer > Database" folder) or the QPS Server installer ("QPS Server.exe").

See "*[Configuring QPS schema for Oracle on Linux](#page-22-0)*" for information about installing the QPS Database for Oracle on Linux.

To install the QPS Database for Oracle:

- 1 Disable any virus protection software. If you are concerned about a virus infecting your computer, run a virus check on the Installer files and then disable your virus detection software before installing.
- 2 Double-click the "Setup.exe" file in the "Installer > Database" folder.

The **Quark Publishing System Database — Setup** dialog box displays.

- You can also access the **Quark Publishing System Database Setup** dialog box by double-clicking the "QPS Server.exe" file and then clicking **Install QPS Database**.
- 3 Click **Next**.

The **License Agreement** screen displays.

- 4 Click **I accept the terms in the license agreement** and click **Next**. The **Database Information** screen displays.
- 5 Choose **Oracle** from the **Select Database Type** drop-down menu, and click **Next**. A screen for entering your Oracle Database information displays.
- 6 Enter the Oracle Service Name in the **Instance Name** field.
- 7 Enter the password of the database SYS user in the **SYS Password** field.
- 8 Enter the name of the QPS schema that you want to create in the **Schema Name** field.
- 9 Enter the password of the QPS schema in the **Schema Password** field.
- 10 Select the paths for storing data files, index files, and LOB files in the **Destination Folder for** area.
- 11 Click **Next**.

The **Ready to Install the Application** screen displays.

- <span id="page-22-0"></span>12 Click **Install**.
- 13 When the installation concludes, click **Finish**.

#### Configuring QPS schema for Oracle on Linux

Before setting up the QPS schema, make sure that Oracle software is already installed on the computer with a database on which you will configure your QPS schema. Available as part of the QPS package, the scripts for creating the QPS schema for Oracle do not create the database.

- 1 Open the "Create" folder in the "Oracle" folder.
- 2 To create the QPS schema, run "CreateAndSetup.sh" (Mac OS/Linux) or "CreateAndSetup.bat" (Windows) with the following arguments:
- **SysPwd**: password of the SYS user in the database
- **QPPUser**: name of the QPS schema that you want to create
- **QPPPwd**: password for the QPS schema

#### INSTALLING QPS SOFTWARE

- **ServiceName**: Oracle Service Name
- **DataDest**: Path where data files are to be created
- **IdxDest**: Path where index files are to be created
- **LobDest**: Path where lob files are to be created
- 3 The script performs the following:
- Create Tablespaces
- Create Schema/User
- Create Tables
- Create Indexes
- Create Procedures
- Initialize Setup data
- Initialize User data
- Create Foreign Keys
- Create Quartz Schema
- <span id="page-23-0"></span>4 Although you can use individual scripts provided for each of the tasks listed above, Quark recommends following the prompts and providing information while running "CreateAndSetup.sh" or "CreateAndSetup.bat."

### <span id="page-23-1"></span>Installing QPS Server

# Mac OS

- 1 Disable any virus protection software. If you are concerned about a virus infecting your computer, run a virus check on the Installer files, and then disable your virus detection software before installing.
- You will need to enter a validation code during the installation process.
	- 2 Double-click **QPS Server Installer**.

The **QPS Server** window displays.

3 Click **Install QPS Server**.

The **Authenticate** screen displays. Enter your name and password.

- 4 Click **Continue**, read the license agreement, click **Next**, and then click **Agree**. The **Software Verification** screen displays.
- 5 Enter your validation code and click **Next**.

The **License Server Information** screen displays with your serial number and date of installation.

- 6 Enter the IP address or hostname of your Quark License Administrator (QLA) computer in the **Host Name or IP Address** field.
- 7 Enter the port number in the **Port** field.
- 8 If you use a QLA backup server, enter the IP address or hostname and port number in the **Backup Host Name or IP Address** and **Port** fields.
- 9 Click **Next**.

The **Database Information** screen displays.

- 10 The validation code you entered in step 5 corresponds to your database choice, which displays in gray in the **Choose Database** control. The other options vary according to your choice.
- If you chose to embed an HSQL database and schema, **Default (HSQL DB in embedded mode)** displays in gray.
- If you chose to use a Microsoft SQL Server database that you have already installed, **SQL Server** displays in gray. Enter the host name, port, instance name, database user name, and database user password for the Microsoft SQL Server database server. See "*[Installing](#page-20-4) [QPS Database on Windows — MS SQL Server](#page-20-4)*" for details.
- If you chose to use an Oracle database, **Oracle** displays in gray. Enter the host name, instance name, database user name, and database user password for the Oracle server. See "*[Configuring QPS schema for Oracle on Linux](#page-22-0)*" for details.
- 11 To run your QPS Server as a service, check **Install Quark Publishing System (Server) as a Service**. Click **Next** to continue with the installation.

The **QuarkXPress Server Information** screen displays.

12 Enter your QuarkXPress Server IP address and port number, and then click **Next**.

The **Select Destination** screen displays.

<span id="page-24-0"></span>13 Choose a location for QPS Server, click **Continue**, and then click **Install**.

The QPS Server console launches after installation.

14 You can start the server by clicking **Start QPS Server**.

### **Windows**

To install the QPS Server application:

- 1 Disable any virus protection software. If you are concerned about a virus infecting your computer, run a virus check on the Installer files and then disable your virus detection software before installing.
- You will need to enter a validation code during the installation process. Your validation code is tied to your database choice (embedded HSQL DB, Microsoft SQL Server, or Oracle).

#### INSTALLING QPS SOFTWARE

- 2 Double-click the "QPS Server.exe" file. The **Quark Publishing System Installer** screen displays with three options: **Install QPS XTensions Software for QuarkXPress Server**, **Install QPS Database**, and **Install QPS Server**.
- 3 Click **Install QPS Server**, and then click **Next**.

The **License Agreement** screen displays.

4 Click **I accept the terms in the license agreement**, then click **Next**.

The **Software Verification** screen displays.

5 Enter your validation code and click **Next**.

The **License Server Information** screen displays with your serial number and date of installation.

- 6 Enter the IP address or hostname of your Quark License Administrator (QLA) computer in the **Host Name or IP Address** field.
- 7 Enter the port number in the **Port** field.
- 8 If you use a QLA backup server, enter the hostname or IP address and port number in the **Backup Host Name or IP Address** and **Port** fields.
- 9 Click Next.

The **Database Information** screen displays.

- 10 The validation code you entered in step 5 corresponds to your database choice, which displays in gray in the **Choose Database** control. The other options vary according to your choice.
- If your validation code specifies an HSQL database and schema, **Default (HSQL DB in embedded mode)** displays in gray.
- If you chose to use a Microsoft SQL Server database that you have already installed, **SQL Server** displays in gray. Enter the host name, instance name, port number, database user name, and database user password for the Microsoft SQL Server database server. See "*[Installing QPS Database on Windows — MS SQL Server](#page-20-4)*" for details.
- The default port for such a database is 1433, but yours may be different. To find out, check the database instance in SQL Server Configuration Manager.
	- If you chose to use an Oracle database, **Oracle** displays in gray. Enter the host name, instance name, port number, database user name, and database user password for the Oracle server. See "*[Installing QPS Database on Windows — Oracle](#page-21-0)*" for details.
- 11 Click **Next**.

The **Destination Folder** screen displays.

- 12 For QPS Server Windows Service configuration, choose an option from the **Choose System** drop-down menu.
- To specify local system account control, choose **Local**.
- To specify domain user control, choose **Domain** and enter a domain name, user name, and password.
- If you choose **Domain**, enter an account name that has administrative rights on the computer.

#### 13 Click **Next**.

The **QuarkXPress Server Information** screen displays.

14 Enter your QuarkXPress Server IP address and port number and click **Next**.

The **Ready to Install the Application** screen displays.

15 Click **Install**.

The QPS Server console launches after installation.

<span id="page-26-0"></span>16 You can start the server by clicking **Start QPS Server**.

#### QPS Script Manager

QPS Script Manager enables you to automate QPS Server tasks with scripting. QPS Script Manager is installed in the "ScriptManager" folder in the "QPS Server" application folder. If you want to install QPS Script Manager on another computer, copy the QPS "ScriptManager" folder to the other computer.

<span id="page-26-1"></span>As of QPS 8.1, you must be licensed to use Script Manager. If you are, Script Manager is enabled by default.

#### <span id="page-26-2"></span>Installing QPS Connect Client

#### Mac OS

To install the QPS Connect Client application:

- 1 Disable any virus protection software. If you are concerned about a virus infecting your computer, run a virus check on the Installer files and then disable your virus detection software before installing.
- <span id="page-26-3"></span>2 Double-click the "QPS Connect Client Setup.app" file and follow the instructions on the screen.
- You do not need to enter a validation code during the installation process.

#### Windows

To install the QPS Connect Client application:

1 Disable any virus protection software. If you are concerned about a virus infecting your computer, run a virus check on the Installer files and then disable your virus detection software before installing.

- 2 Double-click the "Setup.exe" file and follow the instructions on the screen.
- You do not need to enter a validation code during the installation process.

#### <span id="page-27-0"></span>Manually installing QPS XTensions software

On client computers, you must install QuarkXPress and QuarkCopyDesk before you run the QPS Connect Client installer. Follow the instructions in the QuarkXPress and QuarkCopyDesk ReadMe files. Launch the applications to verify a successful installation, and then exit the applications.

The QPS Connect Client installer searches for QuarkXPress and QuarkCopyDesk on your computer and attempts to install QPS XTensions software in each program's application folder.

The QPS Connect Client installer also disables the Dejavu XT XTensions software for QuarkXPress and QuarkCopyDesk. Dejavu XT XTensions software lists recently used files in the **Open** submenu (**File** menu), but it can degrade performance in a QPS environment.

The QPS Connect Client installer also disables the Dejavu XT XTensions software for QuarkXPress and QuarkCopyDesk. Dejavu XT XTensions software lists recently used files in the **Open** submenu (**File** menu), but it can degrade performance in a QPS environment.

<span id="page-27-1"></span>If the QPS Connect Client installer cannot locate your copies of QuarkXPress and QuarkCopyDesk, it copies the XTensions software to the root level of the "QPS Client" folder. If this is the case, use the following procedure to install the QPS XTensions software:

#### Mac OS

To manually install the QPS XTensions software for QuarkXPress and QuarkCopyDesk:

- 1 Exit QuarkXPress and QuarkCopyDesk.
- 2 Open the "XTensions" folder in the "For QuarkCopyDesk" folder at the root level of your "QPS Client" folder and copy the XTensions software files to the "XTensions" folder in your QuarkCopyDesk application folder.
- 3 Move the Dejavu XT XTensions software file from the "XTensions" folder in your QuarkCopyDesk application folder to "XTensions Disabled" folder.
- 4 Open the "Help" folder in the "For QuarkCopyDesk" folder at the root level of your "QPS Client" folder and copy the contents to the "Help" folder in your QuarkCopyDesk application folder.
- 5 Open the "Documents" folder in the "For QuarkCopyDesk" folder at the root level of your "QPS Client" folder and copy the contents to the corresponding folders in the "Documents" folder in your QuarkCopyDesk application folder.
- 6 Control-click the QuarkCopyDesk application icon, choose **Show Package Contents**, and then open the "Frameworks" folder in the "Contents" folder.
- 7 Open the "Frameworks" folder in the "App" folder in the "For QuarkCopyDesk" folder at the root level of your "QPS Client" folder and copy the contents to the "Frameworks" folder in your QuarkCopyDesk application package.
- 8 Open the "App" folder in the "For QuarkCopyDesk" folder at the root level of your "QPS" Client" folder, and copy the "Certificates" folder into the QuarkCopyDesk application package.
- 9 Locate the file "info.plist" in the QuarkCopyDesk application package, open it in a text editor, and add the following entries:

```
<key>SSLCertificatesPath</key>
<string>Certificates</string>
<key>AXISLogFilePath</key>
<string>~/Library/Logs/Axis2ClientLog.log</string>
<key>AXISLogLevel</key>
<string>0</string>
<key>SSLCertificatePath</key>
<string>Certificates</string>
```
- You can copy these entries from the "info.plist" file in the For QuarkCopyDesk/App folder.
- 10 Open the "App" folder in the "For QuarkCopyDesk" folder at the root level of your "QPS Client" folder, and replace the files in the "QPPPlugins" folder in the QuarkCopyDesk application folder. For new installations, add the "QPPPlugins" folder to the QuarkCopyDesk application folder.
- 11 Open the "App" folder in the "For QuarkCopyDesk" folder at the root level of your "QPS Client" folder, and replace the files in the "QPSLog" folder in the QuarkCopyDesk application folder. For new installations, add the "QPSLog" folder to the QuarkCopyDesk application folder.
- 12 Open the "XTensions" folder in the "For QuarkXPress" folder at the root level of your "QPS Client" folder and copy the XTensions software files to the "XTensions" folder in your QuarkXPress application folder.
- 13 Move the Dejavu XT XTensions software file from the "XTensions" folder in your QuarkXPress application folder to the "XTensions Disabled" folder.
- 14 Open the "Help" folder in the "For QuarkXPress" folder at the root level of your "QPS Client" folder and copy the contents to the "Help" folder in your QuarkXPress application folder.
- 15 Open the "Documents" folder in the "For QuarkXPress" folder at the root level of your "QPS Client" folder and copy the contents to the corresponding folders in the "Documents" folder in your QuarkXPress application folder.
- 16 Control-click the QuarkXPress application icon, choose **Show Package Contents**, and then open the "Frameworks" folder in the "Contents" folder.

#### INSTALLING QPS SOFTWARE

- 17 Open the "Frameworks" folder in the "App" folder in the "For QuarkXPress" folder at the root level of your "QPS Client" folder and copy the contents to the "Frameworks" folder in your QuarkXPress application package.
- 18 Open the "App" folder in the "For QuarkXPress" folder at the root level of your "QPS Client" folder, and copy the "Certificates" folder into the QuarkXPress application package.
- 19 Locate the file "info.plist" in the QuarkXPress application package, open it in a text editor, and add the following entries:

```
<key>SSLCertificatesPath</key>
<string>Certificates</string>
<key>AXISLogFilePath</key>
<string>~/Library/Logs/Axis2ClientLog.log</string>
<key>AXISLogLevel</key>
<string>0</string>
<key>SSLCertificatePath</key>
<string>Certificates</string>
```
- You can copy these entries from the "info.plist" file in the For QuarkXPress/App folder.
	- 20 Open the "App" folder in the "For QuarkXPress" folder at the root level of your "QPS Client" folder, and replace the files in the "QPPPlugins" folder in the QuarkXPress application folder. For new installations, add the "QPPPlugins" folder to the QuarkXPress application folder.
	- 21 Open the "App" folder in the "For QuarkXPress" folder at the root level of your "QPS Client" folder, and replace the files in the "QPSLog" folder in the QuarkXPress application folder. For new installations, add the "QPSLog" folder to the QuarkXPress application folder.

#### <span id="page-29-0"></span>Windows

To manually install the QPS XTensions software for QuarkXPress and QuarkCopyDesk:

- 1 Exit QuarkXPress and QuarkCopyDesk.
- 2 Open the "XTensions" folder in the "For QuarkCopyDesk" folder at the root level of your "QPS Client" folder and copy the XTensions software files to the "XTensions" folder in your QuarkCopyDesk application folder.
- 3 Open the "Help" folder in the "For QuarkCopyDesk" folder at the root level of your "QPS Client" folder and copy the contents to the "Help" folder in your QuarkCopyDesk application folder.
- 4 Open the "Documents" folder in the "For QuarkCopyDesk" folder at the root level of your "QPS Client" folder and copy the contents to the corresponding folders in the "Documents" folder in your QuarkCopyDesk application folder.
- 5 Open the "Symbols" folder in the "For QuarkCopyDesk" folder at the root level of your "QPS Client" folder and copy the contents to the corresponding folders in the "Symbols" folder in your QuarkCopyDesk application folder.
- 6 Copy all of the remaining files and folders from the "For QuarkCopyDesk" folder at the root level of your "QPS Client" folder to the root level of your QuarkCopyDesk application folder.
- 7 Move the Dejavu XT XTensions software file from the "XTensions" folder in your QuarkCopyDesk application folder to the "XTensions Disabled" folder.
- 8 Check to see if there is a file named "QuarkCopyDesk.exe.config" in the QuarkCopyDesk application folder.
- If the file does not exist, copy the "QuarkCopyDesk.exe.config" file from the "For QuarkCopyDesk" folder into the application folder.
- If the file does exist, open the "QuarkCopyDesk.exe.config" file (in the QuarkCopyDesk application folder) and the "QuarkCopyDesk.exe.config" file (in the "For QuarkCopyDesk" folder) in a text editor.
	- If the version of the file in the application folder contains <system.web>, <system.net>, and <appSettings> elements, append the contents of the same-named elements from the "For QuarkCopyDesk" version of the file to those elements.
	- If the version of the file in the application folder does not contain these elments, copy and paste them into the <Configuration> element in that file from the version of the file in the "For QuarkCopyDesk" folder.
- 9 Open the "XTensions" folder in the "For QuarkXPress" folder at the root level of your "QPS Client" folder and copy the XTensions software files to the "XTensions" folder in your QuarkXPress application folder.
- 10 Open the "Help" folder in the "For QuarkXPress" folder at the root level of your "QPS Client" folder and copy the contents to the "Help" folder in your QuarkXPress application folder.
- 11 Open the "Documents" folder in the "For QuarkXPress" folder at the root level of your "QPS Client" folder and copy the contents to the corresponding folders in the "Documents" folder in your QuarkXPress application folder.
- 12 Open the "Symbols" folder in the "For QuarkXPress" folder at the root level of your "QPS Client" folder and copy the contents to the corresponding folders in the "Symbols" folder in your QuarkXPress application folder.
- 13 Copy all of the remaining files and folders from the "For QuarkXPress" folder at the root level of your "QPS Client" folder to the root level of your QuarkXPress application folder.
- 14 Move the Dejavu XT XTensions software file from the "XTensions" folder in your QuarkXPress application folder to the "XTensions Disabled" folder.
- 15 Check to see if there is a file named "QuarkXPress.exe.config" in the QuarkXPress application folder.

### INSTALLING QPS SOFTWARE

- If the file does not exist, copy the "QuarkXPress.exe.config" file from the "For QuarkXPress" folder into the application folder.
- If the file does exist, open the "QuarkXPress.exe.config" file (in the QuarkXPress application folder) and the "QuarkXPress.exe.config" file (in the "For QuarkXPress" folder) in a text editor.
	- If the version of the file in the application folder contains <system.web>, <system.net>, and <appSettings> elements, append the contents of the same-named elements from the "For QuarkXPress" version of the file to those elements.
	- If the version of the file in the application folder does not contain these elments, copy and paste them into the <Configuration> element in that file from the version of the file in the "For QuarkXPress" folder.

#### <span id="page-31-1"></span><span id="page-31-0"></span>Making changes after installation

#### Ensuring access to QuarkXPress Server Manager

If you did not install QuarkXPress Server Manager client, you must edit the "ManagerConfig.xml" file for the QuarkXPress Server Manager client application to ensure access to QuarkXPress Server Manager of QPS Server with the QuarkXPress Server Manager client application:

1 Open the "ManagerConfig.xml" file.

*Mac OS:* QuarkXPress Server Manager Client:Contents:Resources:Java:ManagerConfig.xml

*Windows:* QuarkXPress Server Manager Client\ManagerConfig.xml

- 2 Locate the <servercontext> element.
- <span id="page-31-2"></span>3 Replace <servercontext>/quark/services/qxpsmadmin</servercontext> with <servercontext>/qxpsm/services/qxpsmadmin</servercontext>.
- 4 Save the "ManagerConfig.xml" file and launch QuarkXPress Server Manager client.

# Identifying QuarkXPress Server locale

To ensure consistent locale settings, such as formatting for date and numbers, QPS Server must recognize the locale setting for your QuarkXPress Server computer. The locale setting for the QuarkXPress Server computer determines the format for date, time, and numbers.

To specify the QuarkXPress Server computer locale for QPS Server:

- 1 Open the "conf" folder in the QPS Server application folder.
- 2 Open "ServerApp.properties" in a text-editing application.
- 3 Scroll to the "qxps.locale=" entry.
- 4 Enter the locale setting for your QuarkXPress Server computer. Enter  $en$  for English,  $fr$ for French, or de for German.
- <span id="page-32-0"></span>5 Save and close "ServerApp.properties."

#### Updating QuarkXPress Server

If you need to move your QuarkXPress Server to a different computer, you don't have to re-install QPS Server. Instead, you can edit the "ManagerConfig.xml" file located in the "conf" folder in the QPS Server application folder.

- 1 Open the "conf" folder in the QPS Server application folder.
- 2 Open the "ManagerConfig.xml" file.
- 3 Locate the <connectioninfo> element (manager/hosts/host/connectioninfo).
- 4 Change the <name> element value to the IP address of the new QuarkXPress Server.
- 5 Change the  $\epsilon$  port > element value to the port number you specified for the new QuarkXPress Server.
- 6 Save the "ManagerConfig.xml" and launch QPS Server.
- <span id="page-32-1"></span>7 To verify the change, search through the "QpsServer.log" file for the line "Successfully registered with QXPS."

#### Updating a QPS Connect Client installation: Windows

To make changes to QPS Connect Client software after installation:

- 1 Double-click the "setup.exe" file. The **QPS Setup** dialog box displays.
- 2 Click **Next**. The **Program Maintenance** screen displays.
- Click **Modify** to choose the QPS Connect Client files to install. You can install new files or remove previously installed files.
- Click **Repair** to correct minor issues related to QPS Connect Client files. Use this option if you experience issues with missing or damaged QPS Connect Client files, shortcuts, or registry entries.
- Click **Remove** to uninstall the QPS Connect Client application.
- 3 Click **Next**.

If you clicked **Modify** in the previous dialog box, the **Custom Setup** screen displays. Make the appropriate modifications and then click **Next**. The **Ready to Modify the Program** screen displays. Click **Install**.

If you clicked **Repair** in the previous dialog box, the **Ready to Repair the Program** screen displays. Click **Install**.

4 Click **Finish** when the installer notifies you that the process is complete.

# <span id="page-33-0"></span>Allocating RAM for QPS Server

You can change the amount of memory allocated to your JVM. Quark recommends not exceeding 50 percent of available memory on Mac OS or Windows, and you should not allocate more than 1536 MB on 32-bit computers.

#### Mac OS

To adjust the amount of memory allocated to QPS Server on Mac OS:

- 1 Stop QPS Server.
- 2 Locate the "ServerStartup.command" file in the "QPS Server" application folder and open it in a text-editing application.
- 3 Search for "java -server -Xmx512m -classpath." "512M" represents 512 MB of RAM allocated to QPS Server.
- 4 Adjust the value up to 1536, unless this exceeds 50 percent of the available memory.
- On 32-bit computers, you cannot exceed 1536. QPS supports 64-bit computers, which allows you to increase the memory to 3072.
- 5 Save and close "ServerStartup.command," and restart QPS Server.

#### Windows

On Windows, you can specify memory allocation in different locations, depending on how you start QPS Server.

- 1 Stop QPS Server.
- 2 If you start QPS Server with QPS Server Console or QPS Server Windows service, open the "wrapper.conf" file.
- 3 Search for the "wrapper.java.maxmemory" property.
- 4 Adjust the value up to 1536, unless this exceeds 50 percent of the available memory.
- On 32-bit computers, you cannot exceed 1536. QPS supports 64-bit computers, which allows you to increase the memory to 3072.
- 5 Save your changes and restart QPS Server.
- 6 If you use "Serverstartup.bat," follow the steps below:
- 7 Stop QPS Server.
- 8 Open "ServerStartup.bat" in a text-editing application.
- 9 Search for "java -server -Xmx512m -classpath." "512M" represents 512 MB of RAM allocated to QPS Server.
- 10 Adjust the value up to 1536, unless this exceeds 50 percent of the available memory.
- On 32-bit computers, you cannot exceed 1536. QPS supports 64-bit computers, which allows you to increase the memory to 3072.
- 11 Save your changes and restart QPS Server.

# <span id="page-35-0"></span>Updating QPS software

If you are updating to QPS 8.5, check in all your assets before you update QPS Server. You can retain your QPS File Server. Each QuarkXPress project and QuarkCopyDesk article converts to QPS 8.5 format when you check out the asset and check it back in.

If you manage Quark software with Quark License Administrator (QLA), check in your licenses before upgrading.

<span id="page-35-1"></span>You must install QPS 8.1 or later before updating to QPS 8.5. To upgrade QuarkCopyDesk and QuarkXPress, refer to the respective ReadMe files for instructions.

#### Updating QPS XTensions software for QuarkXPress Server

To update your QPS XTensions software for QuarkXPress Server:

- 1 On Windows, use the Windows uninstaller to uninstall the existing QPS XTensions software for QuarkXPress Server.
- 2 On Windows, use the Windows uninstaller to uninstall the existing instance of QuarkXPress Server. On Mac OS, drag the existing QuarkXPress Server application folder to the trash.
- 3 Install QuarkXPress Server 8.5. For more information, see the *QuarkXPress Server ReadMe*.
- 4 Update QPS Server as described in "Updating QPS Server (Mac OS)" or "Updating QPS Server (Windows)."
- <span id="page-35-2"></span>5 To install QPS Server XTensions software for QuarkXPress Server, run the installer in the "QuarkXPress Server XTensions" folder.

# Updating QPS Server (Mac OS)

If you installed HSQL DB when you installed QPS, the updater automatically updates your HSQL DB database while updating QPS Server.

To update QPS Server, perform the following steps:

- 1 To ensure consistency and user availability with an HSQL DB installation before you upgrade, stop QPS Server, restart QPS Server, and then stop QPS Server again.
- 2 Exit QPS Server Console and QPS Server StatusMenu.
- 3 Create a backup of your current QPS Server installation folder. In particular, make sure you have copies of your "conf" folder, scripts, database, Quark Job Jackets files, FTS Index files, and log files.
- 4 Double-click **QPS Server Updater**.

The **Authenticate** screen displays. Enter your name and password.

- 5 Click **Continue**.
- 6 Click **Quit** when the process concludes.
- <span id="page-36-0"></span>7 Start QPS Server.

# Updating QPS Server (Windows)

- If you installed HSQL DB when you installed QPS, the updater automatically updates your HSQL DB database while updating QPS Server.
- If you selected Microsoft SQL Server or Oracle when you installed QPS 8.1, then you must run the separate QPS Database updater to update the database. For more information, see "*[Windows: MS SQL Server or Oracle](#page-37-1)*."

To update QPS Server, perform the following steps:

- 1 To ensure consistency and user availability with an HSQL DB installation before you upgrade, stop QPS Server, restart QPS Server, and then stop QPS Server again.
- 2 Exit QPS Server Console.
- 3 Create a backup of your current QPS Server installation folder. In particular, make sure you have copies of your "conf" folder, scripts, database, Quark Job Jackets files, FTS Index files, and log files.
- 4 Double-click the "QPS Server.exe" file and then choose **Install QPS Server**, or double-click the "Setup.exe" file in the QPS Server folder. The installer automatically detects your QPS installation and switches to update mode.
- 5 Click **Next**.
- 6 Follow instructions on-screen.
- 7 Click **Finish** when the process concludes.
- 8 Start QPS Server.

# <span id="page-37-0"></span>Updating the QPS database

The topics below explain how to update the QPS database.

You must update the QPS database only if you are using MS SQL Server on Windows, Oracle on Windows, or Oracle on Linux. The HSQL QPS Database is the updated when you run the QPS Server updater.

#### <span id="page-37-1"></span>Windows: MS SQL Server or Oracle

If you use MS SQL Server or Oracle on Windows for your QPS database, perform the manual steps described below.

- 1 Shut down QPS Server.
- 2 On the computer where you installed the database, navigate to the  $Up\text{dater}/QPS$ Server/Database directory.
- <span id="page-37-2"></span>**3** Double-click the "Update.exe" file and follow the instructions on the screen.

### Linux: Oracle

If you use Oracle on Linux for your QPS database, perform the manual steps described below to update the QPS database.

- 1 Shut down QPS Server.
- 2 Navigate to the Updater/QPS Server/Database/Oracle directory.
- **3** Copy the "Update" folder to the local hard drive on the computer where you installed Oracle. This folder contains the database update scripts.
- 4 Display a command prompt and navigate to the "Update" folder on the local hard drive.
- 5 To execute the "Update.sh" script, enter sh Update. sh followed by these arguments:
- **SysPwd**: The password of the SYS user in the database.
- **QPPUser**: The name of the QPS schema.
- **QPPPwd**: The password for the QPS schema.
- <span id="page-37-3"></span>• **ServiceName**: The Oracle service name.

#### Updating QuarkXPress (Mac OS)

To update QuarkXPress, perform the following steps.

- 1 Make sure QuarkXPress is not running.
- 2 Make a copy of the QuarkXPress application folder on your hard drive so that you have a working copy of the software if you encounter issues during the update.
- **3** Make sure the names of the QuarkXPress application folder and the application have not changed since installation.
- 4 Double-click the QuarkXPress Installer file and follow the on-screen instructions.

#### <span id="page-38-0"></span>Updating QuarkXPress (Windows)

To update QuarkXPress, perform the following steps.

- 1 Disable any virus protection software. If you are concerned about a virus infecting your computer, run a virus check on the Installer and then disable your virus detection software.
- 2 Make sure QuarkXPress is not running.
- **3** Make a copy of the QuarkXPress application folder on your hard drive so that you have a working copy of the software if you encounter issues during the update.
- 4 Make sure the names of the QuarkXPress application folder and the application have not changed since installation.
- <span id="page-38-1"></span>5 Double-click the QuarkXPress Installer file and follow the on-screen instructions.

### Updating QuarkCopyDesk (Mac OS)

To update QuarkCopyDesk, perform the following steps.

- 1 Make sure QuarkCopyDesk is not running.
- 2 Make a copy of the QuarkCopyDesk application folder on your hard drive so that you have a working copy of the software if you encounter issues during the update.
- 3 Make sure the names of the QuarkCopyDesk application folder and the application have not changed since installation.
- <span id="page-38-2"></span>4 Double-click the QuarkCopyDesk Installer file and follow the on-screen instructions.

#### Updating QuarkCopyDesk (Windows)

To update QuarkCopyDesk, perform the following steps.

- 1 Disable any virus protection software. If you are concerned about a virus infecting your computer, run a virus check on the Installer and then disable your virus detection software.
- 2 Make sure QuarkCopyDesk is not running.
- **3** Make a copy of the QuarkCopyDesk application folder on your hard drive so that you have a working copy of the software if you encounter issues during the update.
- 4 Make sure the names of the QuarkCopyDesk application folder and the application have not changed since installation.
- 5 Double-click the QuarkCopyDesk Installer file and follow the on-screen instructions.

# <span id="page-39-0"></span>Updating QPS Client (Mac OS)

To update QPS Connect Client on Mac OS, perform the following steps. The update process includes replacing the QPS XTensions software for QuarkXPress and QuarkCopyDesk.

- 1 Disable any virus protection software. If you are concerned about a virus infecting your computer, run a virus check on the Updater files and then disable your virus detection software before updating.
- <span id="page-39-1"></span>2 Double-click the "QPS Client Updater.app" file and follow the instructions on the screen.

# Updating QPS Client (Windows)

To update QPS Connect Client on Windows, perform the following steps. The update process includes replacing the QPS XTensions software for QuarkXPress and QuarkCopyDesk.

- 1 Disable any virus protection software. If you are concerned about a virus infecting your computer, run a virus check on the Updater files and then disable your virus detection software before updating.
- 2 Double-click the "setup.exe" file and follow the instructions on the screen.

# <span id="page-40-0"></span>Migrating to QPS 8.5

When you update or upgrade to QPS 8.5 from a previous version of QPS, your publications and sections are converted to collections, and the workflows associated with your sections are converted to free-standing workflows. This allows you to move to QPS 8.5 without having to change the way you work.

When you update or upgrade, you end up with a separate workflow for each section that has been converted to a collection—even if that workflow is identical to a workflow being used by a different section. This can make things difficult if you later choose to make updates to a workflow that should be used by more than one collection. Consequently, if you want to take advantage of the new features in QPS 8.5, you should migrate a copy of your live QPS Server data onto a staging server or test server, rebuild your workflow structure on this server using the new features in QPS 8.5, migrate your assets into the new structure, and then use this database and file server for live deployment.

When configuring a server, keep in mind that statuses and forms cannot be moved or copied between workflows. Consequently, if you plan to use a number of statuses in several different workflows, it's best to build and test a single workflow first, and then duplicate that workflow and customize the duplicates to make the other workflows.

<span id="page-40-1"></span>In versions prior to 8.5, default article measurement information was stored on the server. In version 8.5 and later, however, default article measurements must be specified in terms of Layout Specifications in Job Tickets in the Job Jackets associated with each collection. When you migrate a server to QPS 8.5, you must manually recreate your default article measurement information as Layout Specifications in Job Tickets in the Job Jackets file associated with each collection.

### Migrating with HSQL

To migrate with an HSQL database:

- 1 Stop QPS server.
- 2 Back up the QPS Server application folder.
- **3** Run the QPS Server updater.

4 Start QPS Server.

#### <span id="page-41-0"></span>Migrating with MS SQL

To migrate with an MS SQL database:

- 1 Stop QPS server.
- 2 Back up the QPS Server application folder.
- 3 Run the QPS Server updater.
- 4 Back up the QPS database.
- 5 Update the database. For more information, see "*[Updating the QPS database](#page-37-0)*."
- <span id="page-41-1"></span>6 Start QPS Server.

#### Migrating with Oracle on Windows

To migrate with an Oracle database on Windows:

- 1 Stop QPS server.
- 2 Back up the QPS Server application folder.
- 3 Run the QPS Server updater.
- 4 Back up the QPS database.
- 5 Update the database. For more information, see "*[Updating the QPS database](#page-37-0)*."
- <span id="page-41-2"></span>6 Start QPS Server.

#### Migrating with Oracle on Linux

To migrate with an Oracle database on Windows:

- 1 Stop QPS server.
- 2 Back up the QPS Server application folder.
- 3 Run the QPS Server updater.
- 4 Back up the QPS database.
- 5 Update the database. For more information, see "*[Updating the QPS database](#page-37-0)*."
- 6 Start QPS Server.

# <span id="page-42-0"></span>Starting QPS Server

Starting QPS Server is different on Mac OS and Windows. On Mac OS, when the QPS Server installation completes, the **QPS Server Console** displays and you can click **Start QPS Server**. Also, if you install QPS Server as a service or check **Start Automatically When Machine Reboots**, it will start automatically when you restart the QPS Server computer.

# <span id="page-42-1"></span>Mac OS

To start QPS Server on Mac OS:

- 1 Choose Apple menu > **System Preferences**. The **System Preferences** window displays.
- 2 Click **QPS Server** under **Other** at the bottom of the **System Preferences** window. The **QPS Server Console** displays.
- <span id="page-42-2"></span>3 Click **Start QPS Server**.

The **Server Status** field displays **Starting**, followed by **Running**.

### **Windows**

To start QPS Server on Windows:

- 1 Choose **Start > All Programs > QPS Server > QPS Server Console**.
	- The **QPS Server Console** displays.
- <span id="page-42-3"></span>2 Click **Start QPS Server**.

The **Server Status** field displays **Starting**, followed by **Running**.

# Automating QuarkXPress Server and subrenderer restarts

After you install QuarkXPress Server, specify the following parameters to launch QuarkXPress Server with subrender monitoring functionality. The QuarkXPress Server master process monitors the subrender process and restarts the subrenderer when necessary.

### STARTING QPS SERVER

You specify the monitoring intervals with the "-queryinterval" parameter, and the "-noofretries" parameter specifies the number of retries.

# <span id="page-43-0"></span>Mac OS

- 1 Using a text editing application, open "QuarkXPressServer.config" from the root level of the "QuarkXPress Server" application folder.
- 2 Enter the following: COMMANDLINE=-subrenders 2 -noui -monitorsubrenders -queryinterval 60 -noofretries 3
- <span id="page-43-1"></span>3 Save "QuarkXPressServer.config."

# **Windows**

- 1 Using a text editing application, open "QuarkXPressServer.config" from the root level of the "QuarkXPress Server" application folder.
- 2 Enter the following: COMMANDLINE=-subrenders 2 -noui -monitorsubrenders -queryinterval 60 -noofretries 3 -recycle
- 3 Save "QuarkXPressServer.config."
- If possible, it is best to launch QuarkXPress Server using the keepalive script. For more information, see "The Keepalive script" in *A Guide to QuarkXPress Server*.

# <span id="page-44-0"></span>Uninstalling

# <span id="page-44-2"></span><span id="page-44-1"></span>Uninstalling QPS Server

# Mac OS

<span id="page-44-3"></span>To uninstall QPS Server, begin by shutting down QPS Server and exiting QPS Server Console and QPS Server StatusMenu. Then open the QPS Server application folder and double-click **QPS Server Uninstaller**. Follow the instructions on the screen.

### **Windows**

To uninstall QPS Server:

- 1 Stop QPS Server and exit QPS Server Console.
- 2 Choose **Start > All Programs > QPS Server > Uninstall QPS Server**.
- 3 Click **Yes**. The uninstaller gathers the information necessary for uninstalling.
- 4 Click **Yes** to continue or **No** to cancel.
- The uninstaller concludes automatically without a message.
- <span id="page-44-4"></span>You can also remove QPS Server software by using **Control Panel > Add or Remove Programs**.

#### <span id="page-44-5"></span>Uninstalling QPS Connect Client and QPS XTensions software

# Mac OS

To uninstall the QPS Connect Client application:

- 1 Open the "Applications" folder on your hard drive (or the folder in which you installed the QPS Connect Client application) and drag the "QPS Client" folder to the Trash.
- 2 Remove the following folders from the QuarkXPress application folder:
- QPPPlugins
- QPSLog
- 3 Control-click the QuarkXPress application icon, choose **Show Package Contents**, and then open the "Frameworks" folder in the "Contents" folder.
- 4 Remove the following files and folders:
- QPPCore.framework
- QPPPluginInterface.framework
- QPPServiceProxy.framework
- QPPUIExtensions.framework
- QPSXTControls.framework
- UIAccessLayer.framework
- 5 Remove the following XTensions software modules from the "XTensions" folder in your QuarkXPress application folder:
- QPS XT.xnt
- QCDImportFilter.xnt
- Notes.xnt
- CopyDeskArticleXT.xnt
- RedlineXT.xnt
- 6 Remove the following folders from the QuarkCopyDesk application folder:
- QPPPlugins
- QPSLog
- 7 Control-click the QuarkCopyDesk application icon, choose **Show Package Contents**, and then open the "Frameworks" folder in the "Contents" folder.
- 8 Remove the following files and folders:
- QPPCore.framework
- QPPPluginInterface.framework
- QPPServiceProxy.framework
- QPPUIExtensions.framework
- QPSXTControls.framework
- UIAccessLayer.framework
- 9 Remove the following XTensions software modules from the "XTensions" folder in your QuarkCopyDesk application folder:
- QPS XT.xnt
- QPSPlaceholdersXT.xnt

# <span id="page-46-0"></span>Windows

To uninstall the QPS Connect Client application:

- 1 Quit QPS Connect Client.
- 2 Choose **Start > Programs > QPS Client > Uninstall QPS Client**.
- 3 Click **Yes**. The uninstaller gathers the information necessary for uninstalling and displays an alert to notify you that the contents of the QPS Connect Client application folder will be deleted.
- 4 Click **Yes** to continue or **No** to cancel.
- If you used the QPS Connect Client installer to install QPS XTensions software for QuarkCopyDesk and QuarkXPress, the QPS Connect Client uninstaller also removes these XTensions software modules.

# <span id="page-47-0"></span>Changes in this version

For a description of the changes in this version of QPS, see *What's New in QPS 8.5*.

# <span id="page-48-0"></span>Known and resolved issues

For lists of known issues and issues resolved in this version of the software, visit the Quark Web site at *[www.quark.com](http://www.quark.com)* or *[euro.quark.com](http://euro.quark.com)*.

# <span id="page-49-0"></span>Contacting Quark

If you have questions about installing, configuring, or using this software, please contact Quark Inc.

#### <span id="page-49-1"></span>In the Americas

For enterprise product technical support (QPS and QuarkXPress Server), please call 800.788.0045 between 7:00 a.m. and 6:00 p.m. Mountain Time, Monday through Friday, or send an e-mail message to *[enterprisesupport@quark.com](mailto:enterprisesupport@quark.com)*.

For desktop product technical support (QuarkXPress and QuarkCopyDesk®), please visit the Quark Web site at *[www.quark.com](http://www.quark.com)*. Live online chat is available between 12:00 a.m. Monday and 11:59 p.m. Friday (Mountain Time), or send an e-mail message to *[techsupp@quark.com](mailto:techsupp@quark.com)*.

<span id="page-49-2"></span>For product information, please visit the Quark Web site at *[www.quark.com](http://www.quark.com)*, or send an e-mail message to *[cservice@quark.com](mailto:cservice@quark.com)*.

### Outside the Americas

English technical support is available by phone between 8.30 and 17.30 Central European Time, Monday to Friday, or by sending an e-mail message to *[enterprisesupport@quark.com](mailto:enterprisesupport@quark.com)*.

From Austria, Belgium, Denmark, France, Germany, Ireland, Luxembourg, The Netherlands, and the United Kingdom, please call 00800 1787 8275. From all other countries outside the Americas, please call:

- Belgium: 0800.77.296
- France: 0800.91.3457
- Germany: 0800.180.0101
- Ireland: 1800.55.0241
- Italy: 800.87.4591
- Japan: 00531.13.1492
- Luxembourg: 8002.3861
- Norway: 800.1.4398
- Spain: 900.941.328
- Sweden: 020.790.091
- Switzerland: 0800.55.7440
- United Kingdom: 0808.101.7082

For product information, please visit the Quark Web site at *[euro.quark.com](http://euro.quark.com)*, or send an e-mail message to *[eurocservice@quark.com](mailto:eurocservice@quark.com)*.

#### <span id="page-50-0"></span>In Australia

For technical support, please call 1 800.670.973 between 10:00 a.m. and 7:00 p.m. Sydney Time (AEST), Monday through Friday, or send an e-mail message to *[austechsupp@quark.com](mailto:austechsupp@quark.com)*.

# <span id="page-51-0"></span>Legal notices

© 1986-2010 Quark, Inc. and its licensors. All rights reserved.

Protected by the following United States Patents: 5,541,991; 5,907,704; 6,005,560; 6,052,514; 6,081,262; 6,633,666 B2; 6,947,959 B1; 6,940,518 B2; 7,116,843; and other patents pending.

Quark, the Quark logo, Quark Publishing System, and QPS are trademarks or registered trademarks of Quark, Inc. and its affiliates in the U.S. and/or other countries. All other marks are the property of their respective owners.